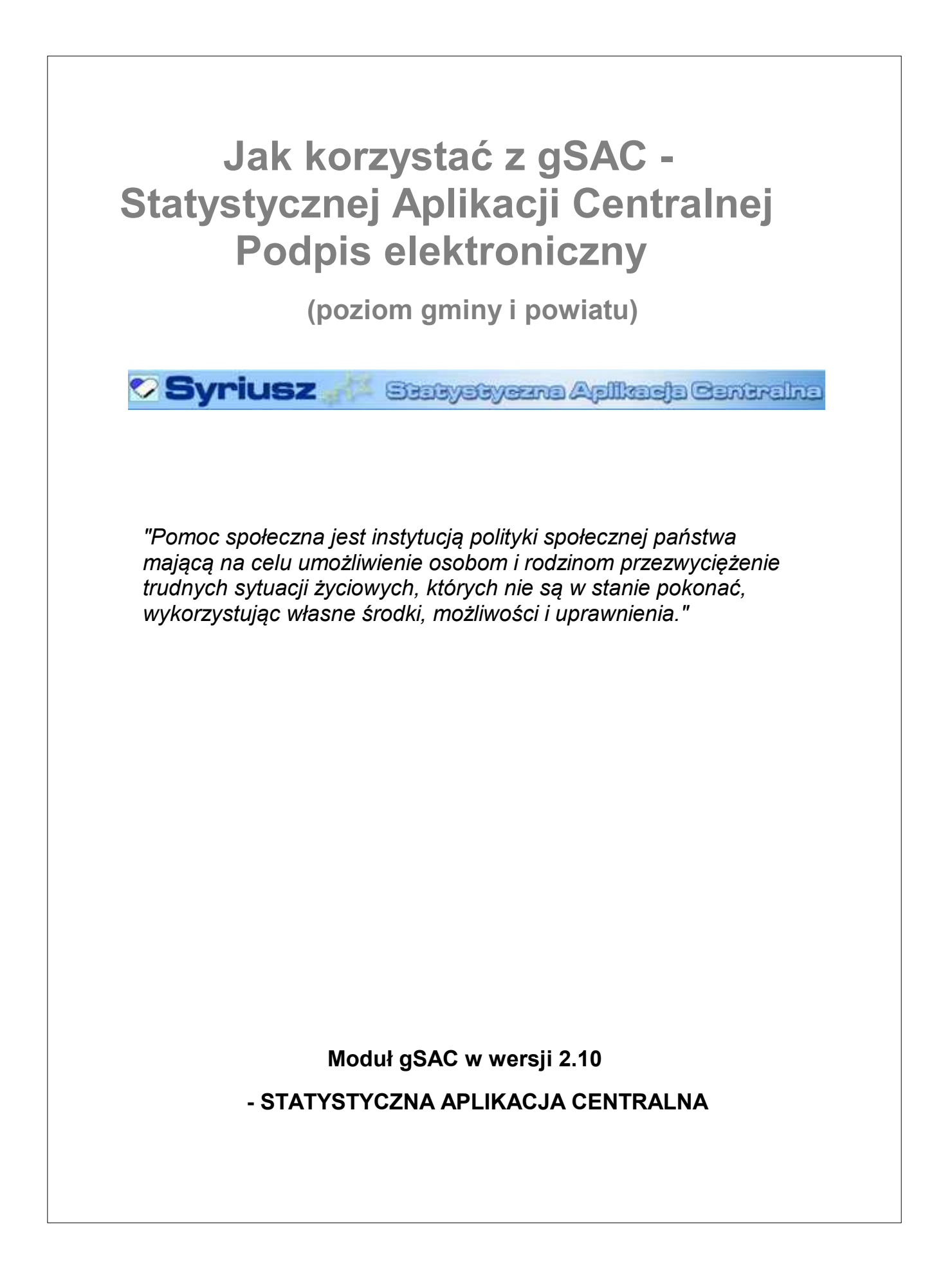

## **Podpisywanie sprawozdań resortowych**

Po dodaniu do okna "Lista sprawozdań" sprawozdania resortowego, za pomocą przycisku **i tak**i jego zweryfikowaniu za pomocą przycisku Weryfikuj sprawozdania **wegów sprawozdania**, użytkownik ma możliwość podpisania zweryfikowanego sprawozdania za pomocą podpisu elektronicznego. W tym celu należy zaznaczyć sprawozdanie lub sprawozdania na liście i wybrać przycisk **Podpisz** sprawozdania **Podpisz sprawozdania** 

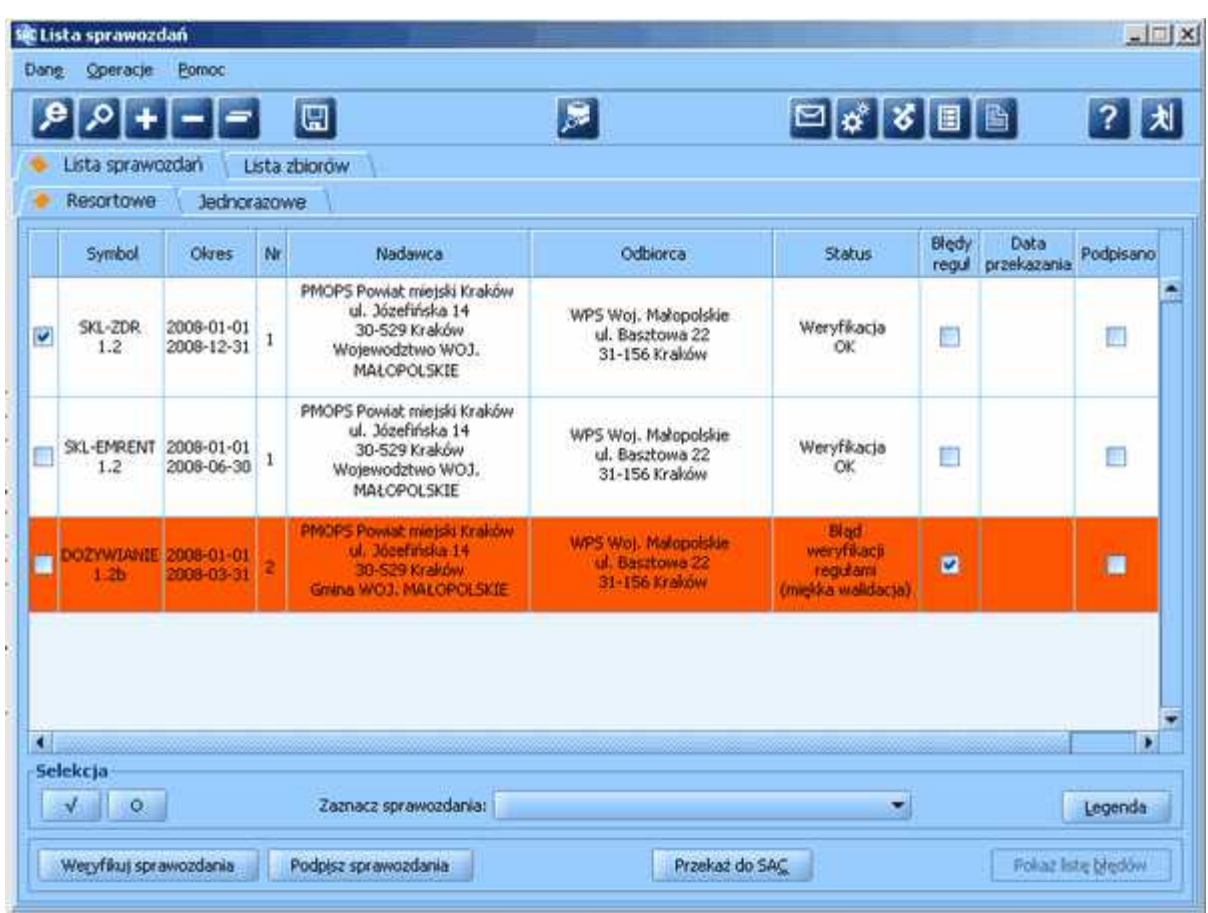

Przycisk **Podpisz sprawozdania** nie będzie aktywny jeżeli:

- nie będzie zaznaczone żadne sprawozdanie;
- zaznaczone sprawozdanie nie spełnia kryteriów podpisu;
- jeżeli w ustawieniach jest KESO filii (zaczyna się na 40).

Aby podpis był możliwy, muszą być spełnione następujące kryteria:

- sprawozdanie nie jest podpisane;
- sprawozdanie ma status : 'Weryfikacja OK', 'Błąd weryfikacji regułami miękka walidacja', 'Błąd weryfikacji regułami warunkowa walidacja' i uzupełnione wyjaśnienia, 'Błąd przekazania SAC';

- jeśli sprawozdanie ma status 'Błąd weryfikacji regułami warunkowa walidacja' to zostały wprowadzone wyjaśnienia dla wszystkich reguł;

- nie jest to sprawozdanie filii.

Po wybraniu przycisku **Podpisz sprawozdania** otworzy się nowe okno "Podpis sprawozdania".

W oknie prezentowane są dane sprawozdania (nazwa i numer sprawozdania oraz okres za który sporządzono sprawozdanie, a także nazwa i adres zarówno nadawcy jak i odbiorcy sprawozdania). Możliwy jest też podgląd podpisywanego sprawozdania oraz podgląd wyjaśnienia w przypadku, gdy sprawozdanie nie spełniało reguł oznaczonych jako warunkowe. Wyjaśnienia do reguł warunkowych również są podpisywane.

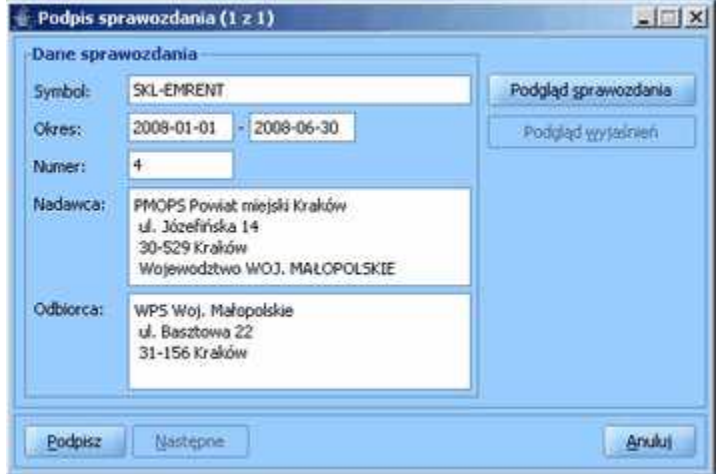

Przycisk **Podgląd sprawozdania** - umożliwia wyświetlenie podglądu sprawozdania w formacie HTML przed jego podpisaniem.

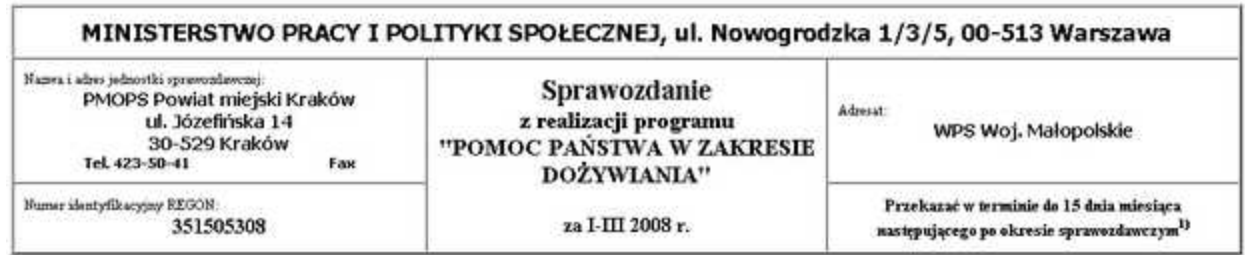

0 Jeśli termin przekazania sprawożdania wypada na dzień wolny od pracy, to obowiązuje data pierwszego dnia roboczego po tym dniu.

#### DZIAŁ I. INFORMACJE OGÓLEM

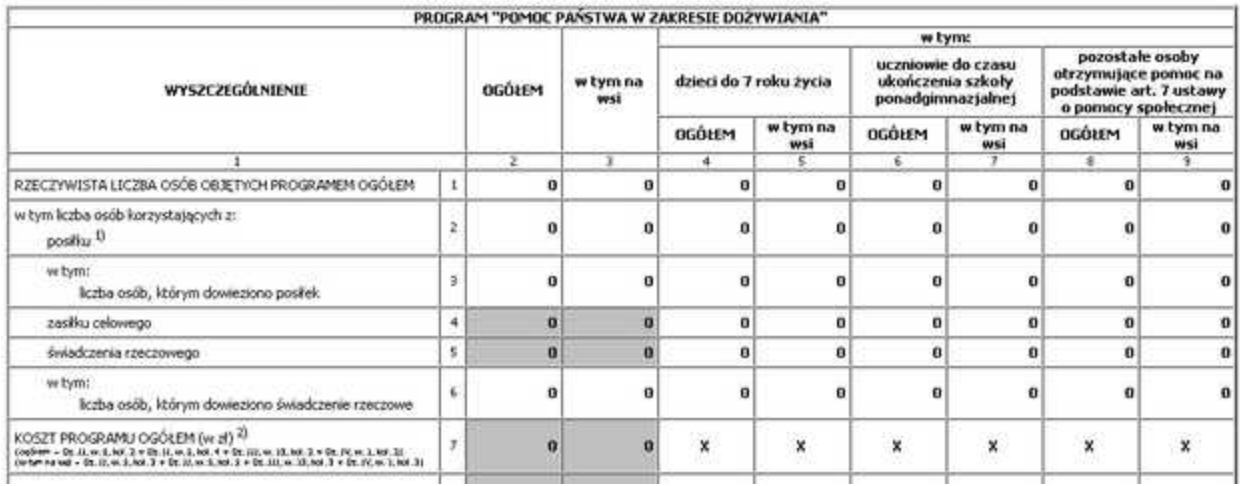

Przycisk **Podgląd wyjaśnień** - aktywny dla sprawozdań o statusie 'Błąd weryfikacji regułami warunkowa walidacja', wyświetla podgląd wyjaśnień do reguł warunkowych w formacie HTML.

Przycisk **Podpisz** - umożliwia podpisanie sprawozdania w oknie "PIN do klucza".

Przycisk **Następne** - dostępne tylko w przypadku podpisywania więcej niż jednego sprawozdania; umożliwia wybranie następnego sprawozdania do podpisania.

Przycisk **Anuluj** - umożliwia rezygnację z podpisania sprawozdania (opuszczenie okna).

*Uwaga! Jeżeli podpisujemy jedno sprawozdanie, to po podpisaniu, okienko informacyjne zostaje zamknięte. Jeżeli więcej, to w okienku pojawi się kolejne sprawozdanie wybrane do podpisania.*

Aby wykonać podpis należy wybrać przycisk **Podpisz** i wprowadzić numer PIN do pola *Wprowadź PIN do klucza*.

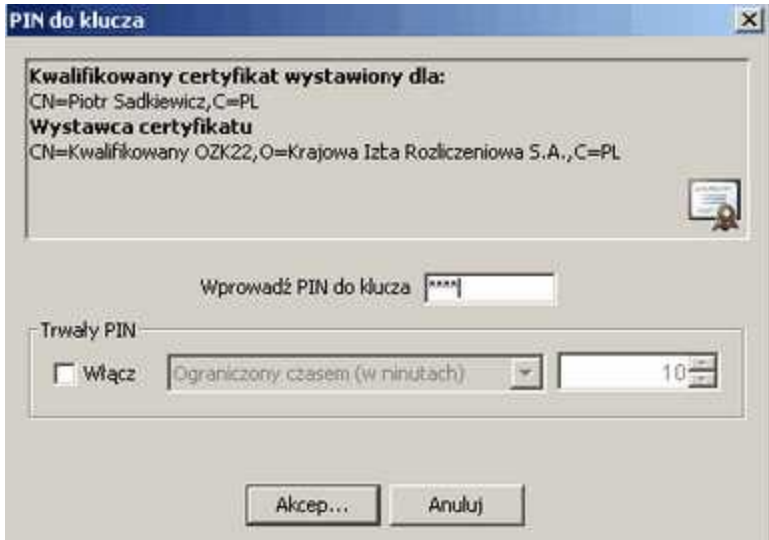

Informacja o podpisaniu zostanie wyświetlona na liście sprawozdań w kolumnie *Podpisano*.

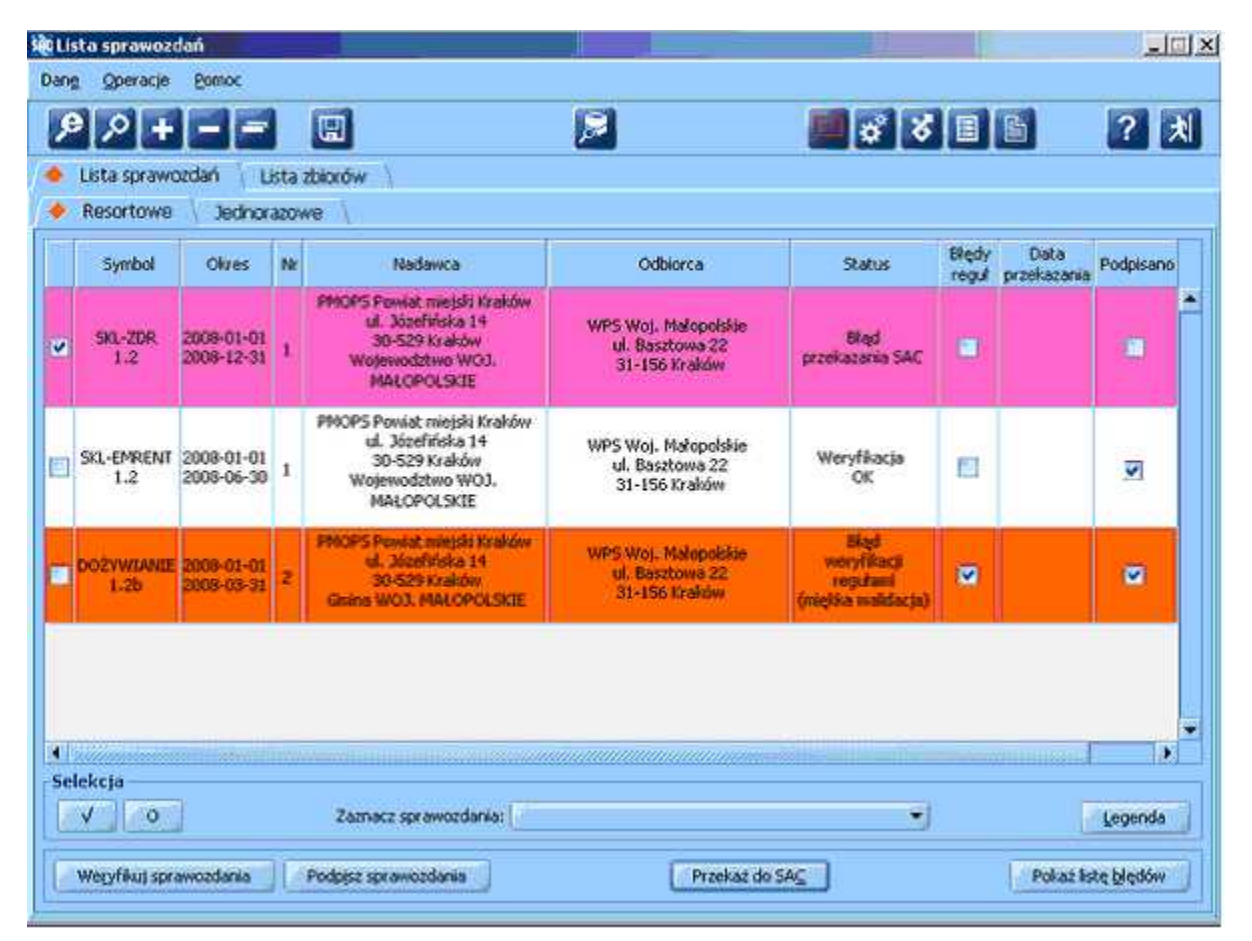

Podpisane sprawozdania należy następnie przekazać do aplikacji SAC poprzez wybranie przycisku Przekaż do SAC **Przekaż do SAC** 

*Uwaga! Następujące operacje wykonane po podpisaniu sprawozdania spowodują usunięcie podpisu:*

*- modyfikacja sprawozdania*

*-weryfikacja sprawozdania*

*- zmiana opisu reguł warunkowych.*

*Wówczas przed każdą z tych operacji pojawi się komunikat:*

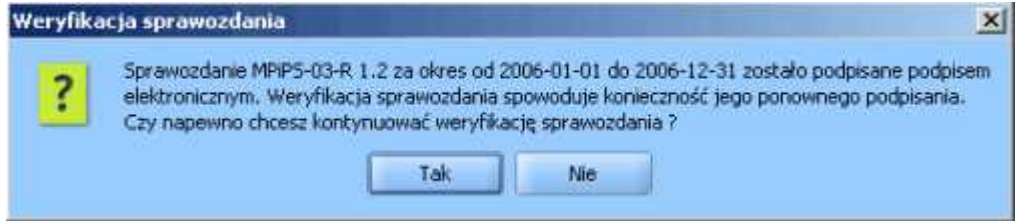

*Uwaga! Podpis wymaga poprawnie zainstalowanego w systemie urządzenia oraz karty z certyfikatem kwalifikowanym*.

*W przypadku braku urządzenia lub karty z certyfikatem po wybraniu przycisku Podpisz w oknie Podpis sprawozdania pojawi się komunikat:*

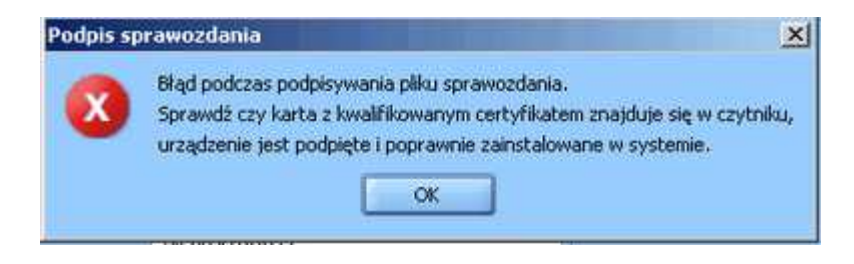

# **Podpisywanie sprawozdań jednorazowych**

Po wypełnieniu danymi sprawozdania jednorazowego w trybie edycji **za produkcji produkcji pod produkcji produkcj**<br>zwervfikowaniu za pomoca przycisku **Weryfikuj sprawozdanie współkuj sprawozdanie** "użytkownik ma zweryfikowaniu za pomocą przycisku Weryfikuj sprawozdanie k możliwość podpisania zweryfikowanego sprawozdania za pomocą podpisu elektronicznego. W tym celu należy zaznaczyć sprawozdanie lub sprawozdania na liście i wybrać przycisk **Podpisz** Sprawozdanie **Podosz sprawozdanie** na "Liście oprowozdań"

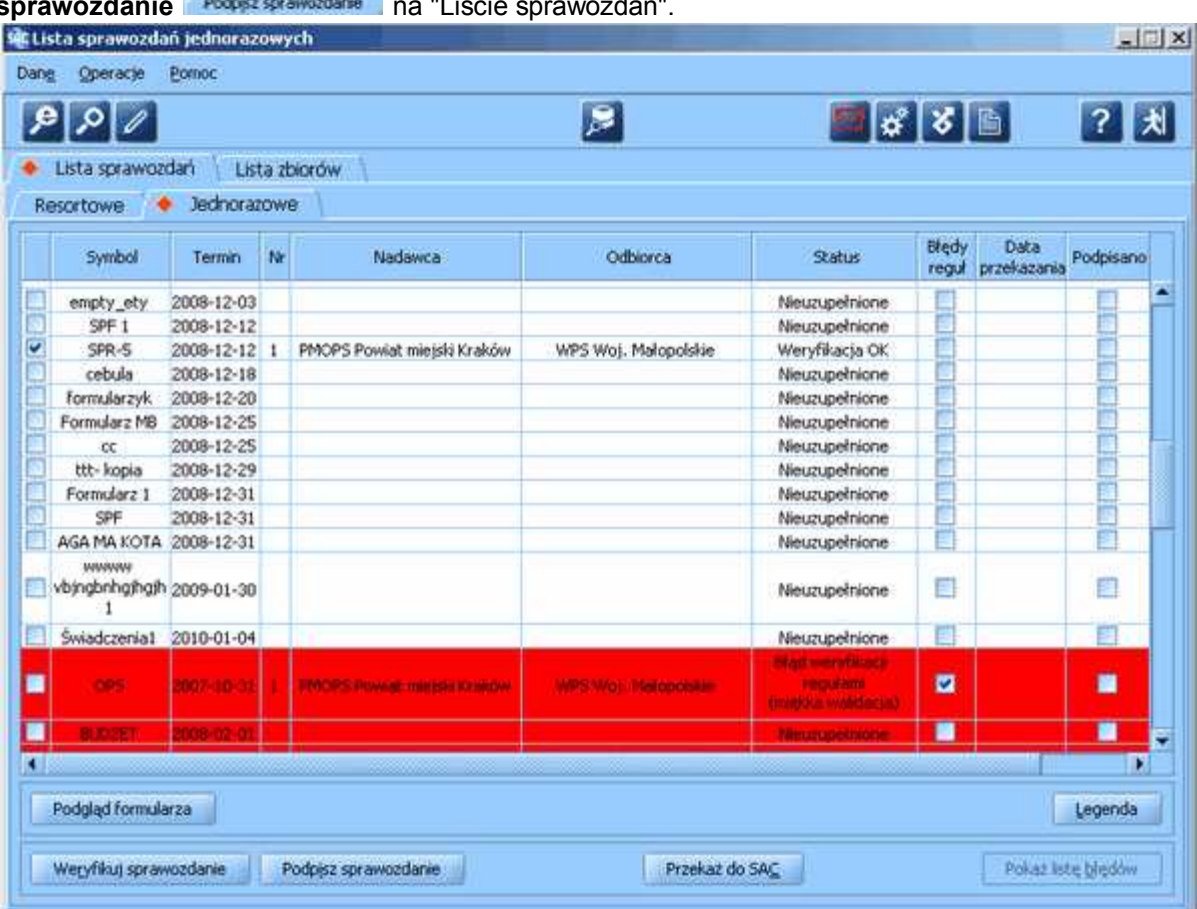

Przycisk **Podpisz sprawozdanie** będzie aktywny jeżeli:

- nie będzie zaznaczone żadne sprawozdanie;

- zaznaczone sprawozdanie nie spełnia kryteriów podpisu.

Aby podpis był możliwy, muszą być spełnione następujące kryteria:

- sprawozdanie nie jest podpisane;

- sprawozdanie ma status : 'Weryfikacja OK', 'Błąd weryfikacji regułami miękka walidacja', 'Błąd przekazania SAC'.

Po wybraniu przycisku **Podpisz sprawozdanie** otworzy się nowe okno "Podpis sprawozdania".

W oknie prezentowane są dane sprawozdania (nazwa i numer sprawozdania oraz termin jego zbierania, a także nazwa i adres zarówno nadawcy jak i odbiorcy sprawozdania). Możliwy jest też podgląd podpisywanego sprawozdania.

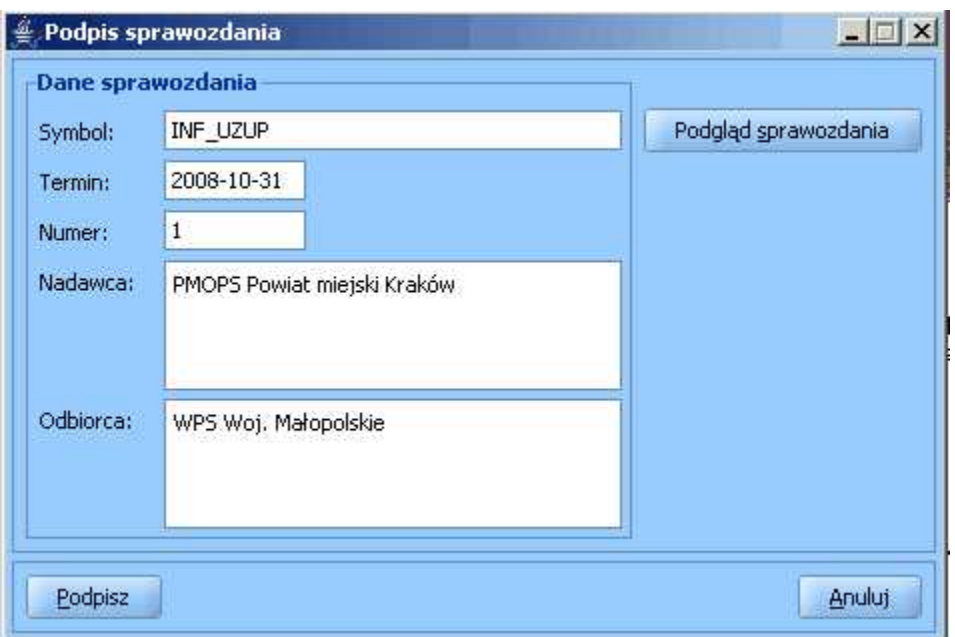

Przycisk **Podgląd sprawozdania** - umożliwia wyświetlenie podglądu sprawozdania w formacie HTML przed jego podpisaniem.

Przycisk Podpisz - umożliwia podpisanie sprawozdania - otwiera okno "PIN do klucza". Przycisk **Anuluj** - umożliwia rezygnację z podpisania sprawozdania oraz opuszczenie okna.

Aby wykonać podpis należy wybrać przycisk **Podpisz** i wprowadzić PIN do pola *Wprowadź PIN do klucza*.

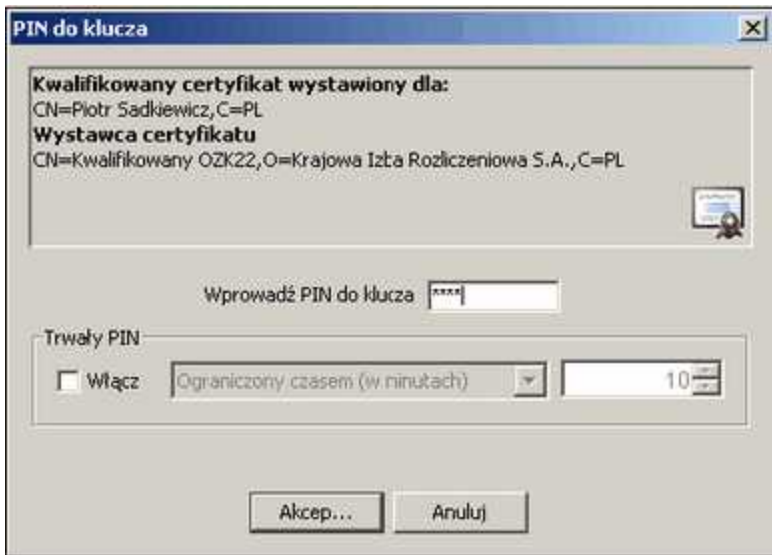

Informacja o podpisaniu zostanie wyświetlona na liście sprawozdań w kolumnie *Podpisano*.

Podpisane sprawozdanie należy następnie przekazać do aplikacji SAC poprzez wybranie przycisku Przekaż do SAC <sup>Przekaż do SAC</sup>

*Uwaga! Następujące operacje wykonane po podpisaniu sprawozdania spowodują*

*usunięcie podpisu.*

- *modyfikacja sprawozdania*
- *weryfikacja sprawozdania*

*Wówczas przed każdą z tych operacji pojawi się komunikat:*

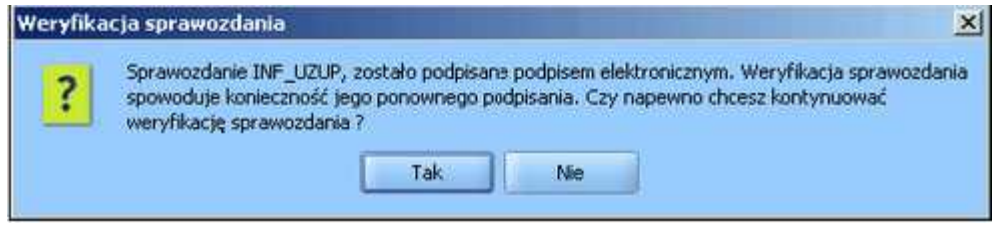

*Uwaga! Podpis wymaga poprawnie zainstalowanego w systemie urządzenia oraz karty z certyfikatem kwalifikowanym*.

*W przypadku braku urządzenia lub karty z certyfikatem po wybraniu przycisku Podpisz w oknie Podpis sprawozdania pojawi się komunikat:*

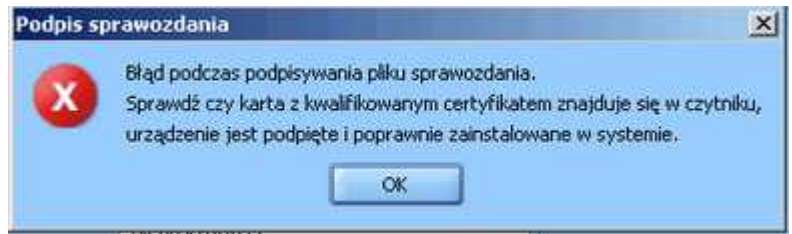

### **Podpisywanie zbiorów centralnych**

Po dodaniu do okna "Lista zbiorów" przesyłu zbioru centralnego za pomocą przycisku **(11**, a następnie jego zweryfikowaniu za pomocą przycisku **Weryfikuj zbiory** , użytkownik ma możliwość podpisania zweryfikowanego zbioru za pomocą podpisu elektronicznego.

W tym celu należy zaznaczyć zbiór i wybrać przycisk **Podpisz zbiory <sup>Podpisz</sup> na "Liście** zbiorów centralnych".

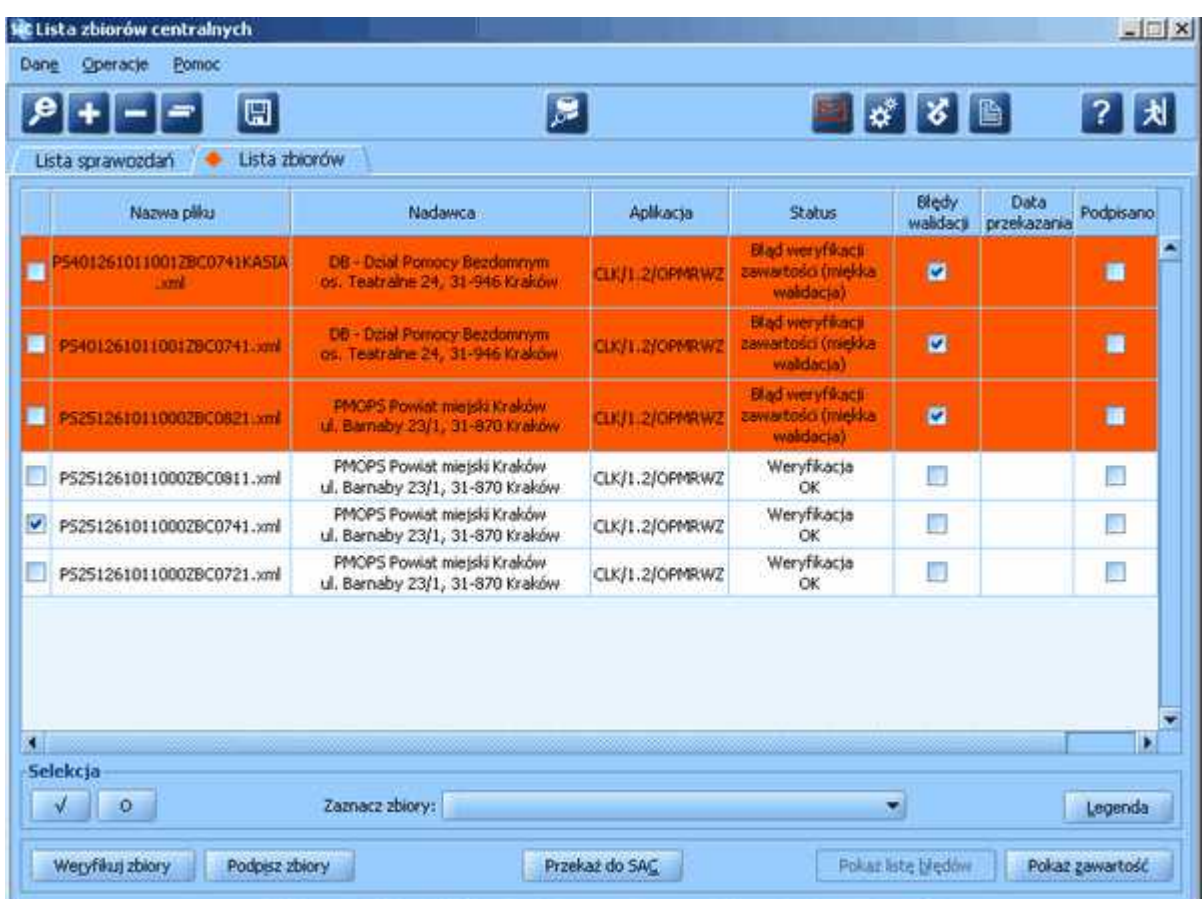

Przycisk **Podpisz zbiory** nie będzie aktywny jeżeli:

- nie zaznaczymy żadnego zbioru;

- zaznaczony zbiór nie będzie spełniał warunków podpisu.

Aby podpis był możliwy, muszą być spełnione następujące kryteria:

- zbiór nie może być podpisany;

- zbiór ma status : 'Weryfikacja OK', 'Błąd weryfikacji zawartości (miękka walidacja)', 'Błąd przekazania SAC'.

Po wybraniu przycisku **Podpisz zbiory** otworzy się okno "Podpis zbioru".

W oknie prezentowana są dane zbioru: nazwa i numer zbioru oraz terminu jego zbierania a także dane nadawcy zbioru. Możliwy jest też podgląd podpisywanego zbioru.

#### *Uwaga! Jeżeli podpisujemy jeden zbiór, to po podpisaniu okienko informacyjne zostaje zamknięte. Jeżeli więcej, to w okienku pojawią się kolejne zbiory wybrane do podpisania.*

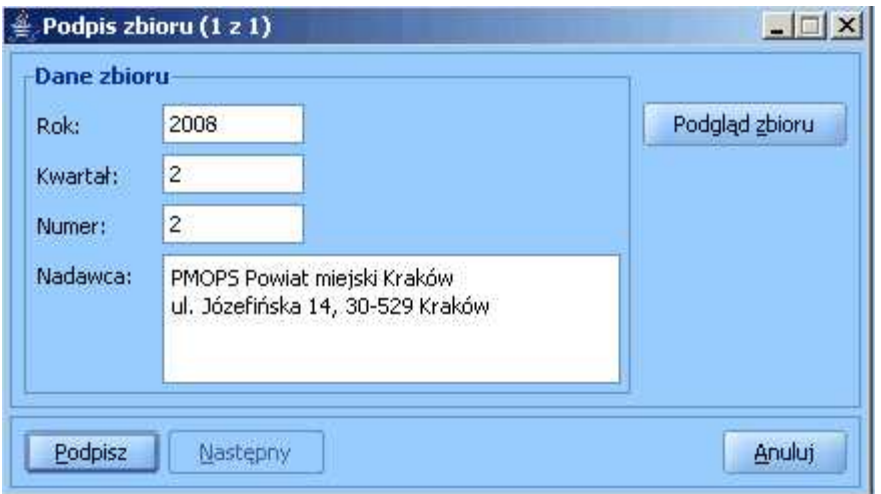

Przycisk **Podgląd zbioru** - umożliwia wyświetlenie podglądu zawartości zbioru centralnego przed jego podpisaniem i wysłaniem do SAC. Prezentacja danych obejmuje zarówno zestawienie zbiorcze

Zbiory kwoty i liczby zrealizowanych świadczeń w podziale na zadania zlecone i własne jak i bardziej szczegółowe informacje dostępne po wybraniu odpowiedniego przycisku:

Świadczenia | - ewidencja zrealizowanych świadczeń wraz z dostępnymi szczegółowymi danymi każdej z realizacji,

Wydatki - ewidencja poniesionych wydatków dotyczących dotacji dla instytucji dożywiania (ustawowe),

Decyzje Odmowne | - ewidencja wydanych decyzji odmownych,

Wnioski | - ewidencja załatwionych wniosków.

.

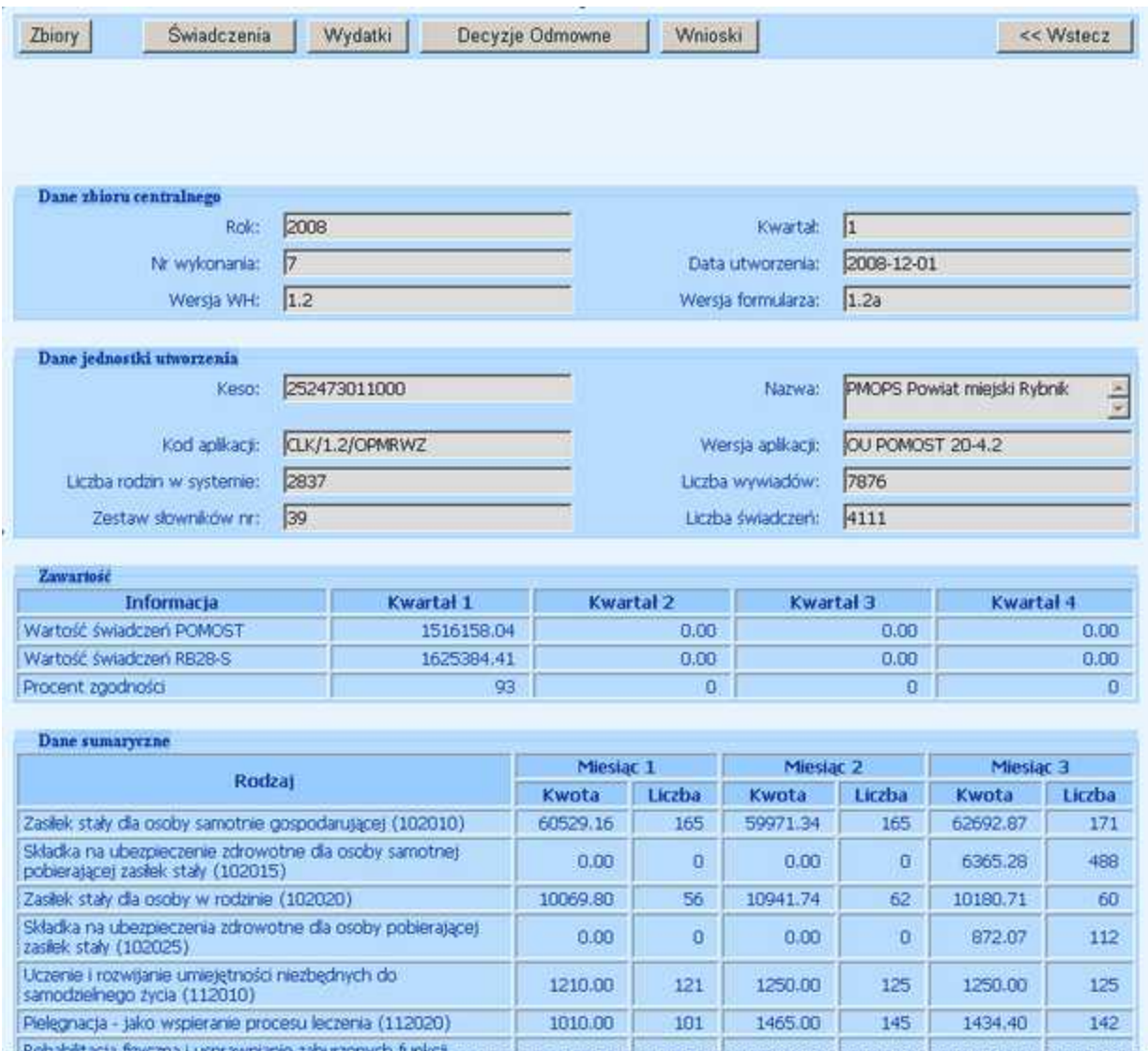

Przycisk **Podpisz** - umożliwia podpisanie zbioru - otwiera okno "PIN do klucza". Przycisk **Następne** - dostępne tylko w przypadku podpisywania więcej niż jednego zbioru; umożliwia wybranie następnego zbioru do podpisania (spośród zaznaczonych).

Przycisk **Anuluj** - umożliwia rezygnację z podpisania zbioru oraz opuszczenie okna.

Aby wykonać podpis należy wybrać przycisk **Podpisz** i wprowadzić PIN w okienku.

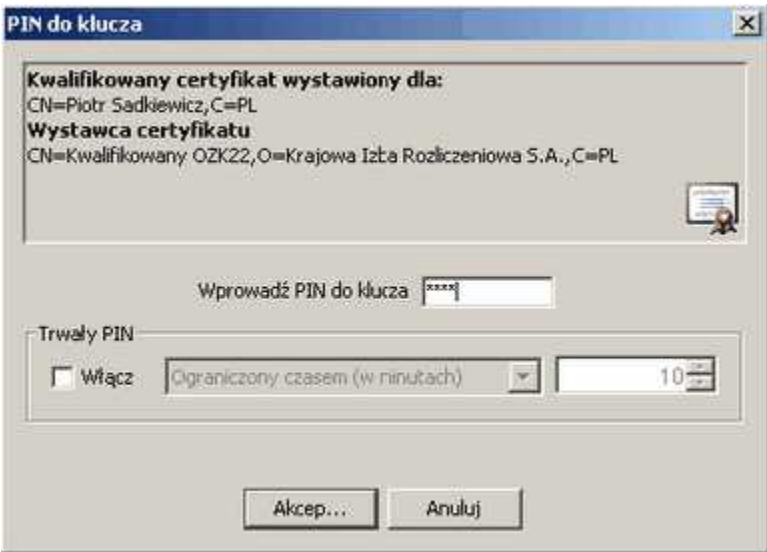

Informacja o podpisaniu zostanie wyświetlona na liście zbiorów w kolumnie *Podpisano*.

Podpisany zbiór centralny należy następnie przekazać do aplikacji SAC poprzez wybranie przycisku Przekaż do SAC <sup>Przekaż do SAC</sup>

*Uwaga! Jeżeli wykonamy weryfikację podpisanego zbioru, to ta operacja spowoduje usunięcie podpisu. Wówczas pojawi się komunikat :*

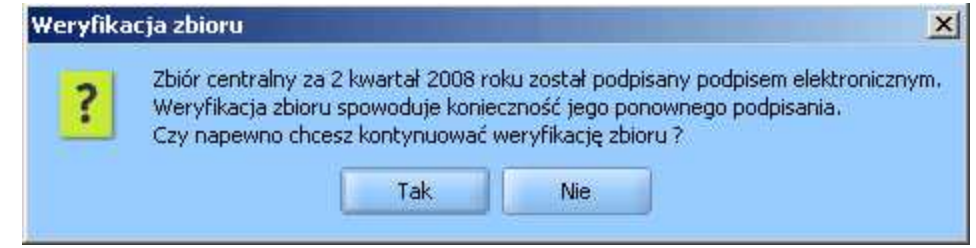

*Uwaga! Podpis wymaga poprawnie zainstalowanego w systemie urządzenia oraz karty z certyfikatem kwalifikowanym*.

*W przypadku braku urządzenia lub karty z certyfikatem po wybraniu przycisku Podpisz w oknie Podpis sprawozdania pojawi się komunikat:*

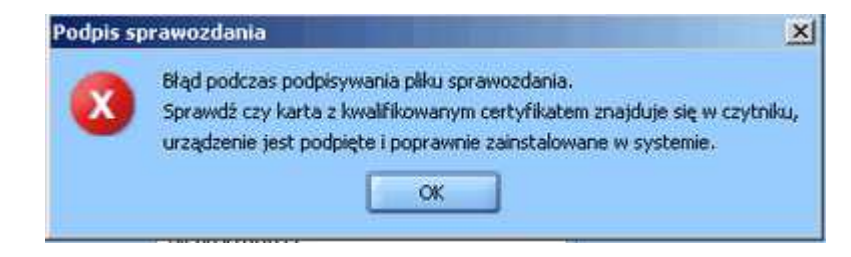